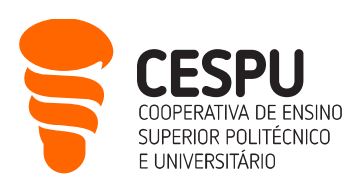

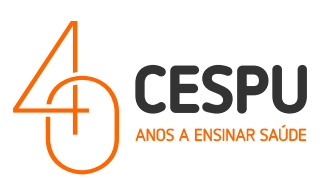

## Ativação 2FA/MFA (Duplo Fator de Autenticação/MultiFactor Authentication)

Há diferença entre a autenticação com APP ou com SMS. A autenticação via APP acaba por ser mais robusta caso haja falha na rede móvel no telemóvel.

## 1º Método - APP Microsoft Authenticator (pág. 2)

## 2º Método - Via SMS (pág. 12)

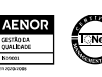

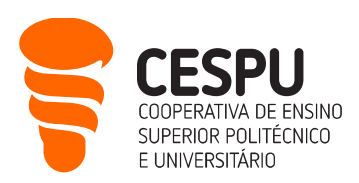

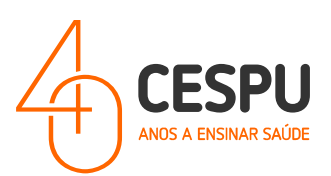

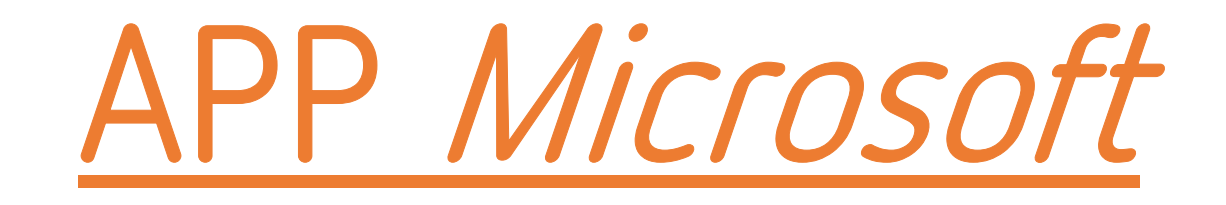

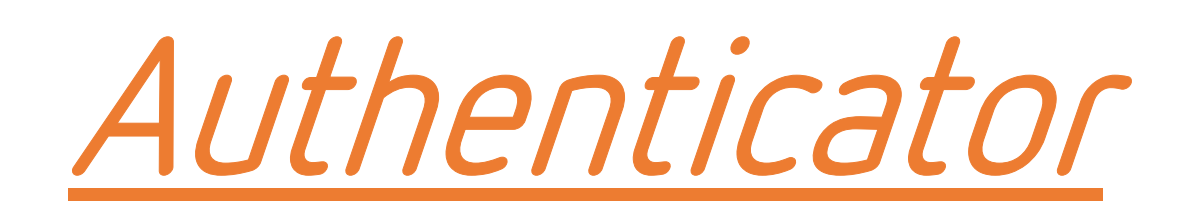

Departamento Sistemas de Informação

Gandra, 28 de março de 2024

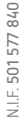

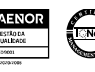

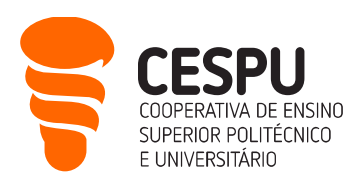

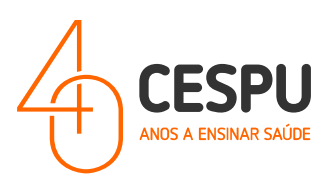

1. Aceder à Play Store da Google no caso de Telemóvel com Sistema Operativo Android (ex: Samsung, Xiaomi, etc), ou aceder Apple Store no caso de Telemóvel IPhone.

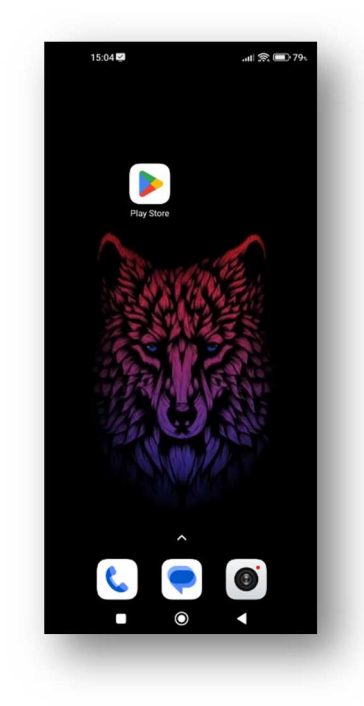

2. No campo de pesquisa, procurar pela APP Microsoft Authenticator...

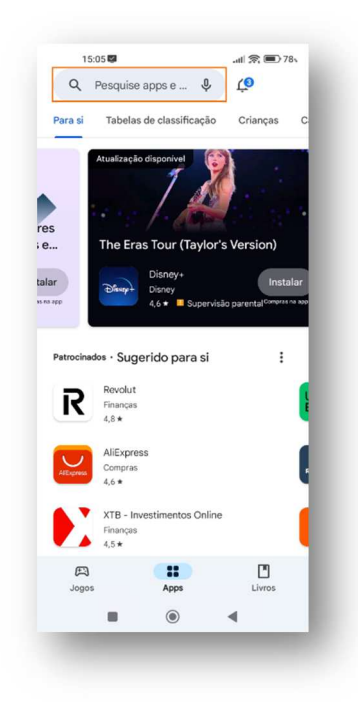

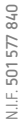

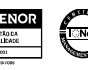

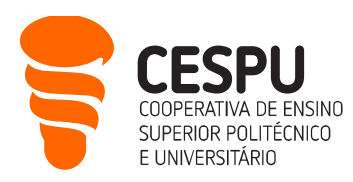

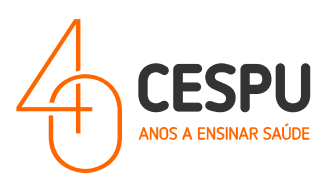

3. Instalar a APP Microsoft Authenticator – Clicar no botão "Instalar";

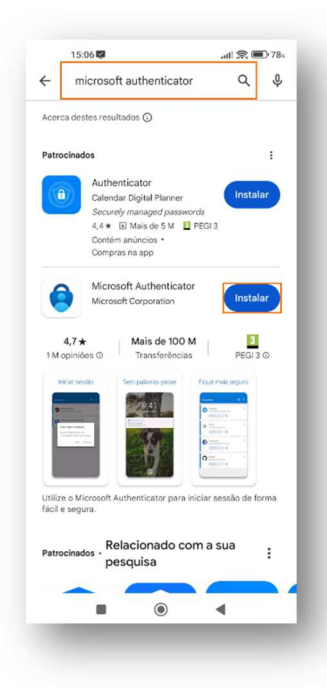

4. Concluído o processo de instalação, deverá abrir a APP clicando no botão "Abrir";

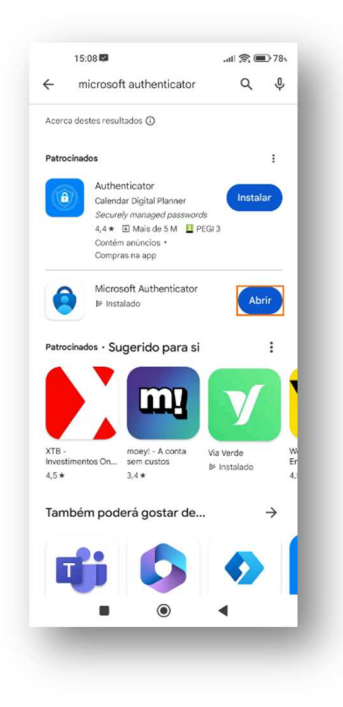

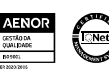

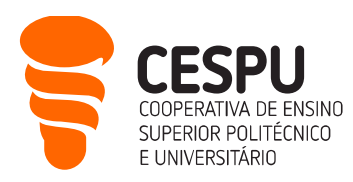

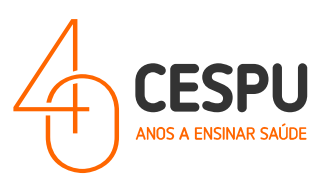

5. Em seguida, deverá permitir que a APP lhe envie notificações, clicando no botão "Permitir";

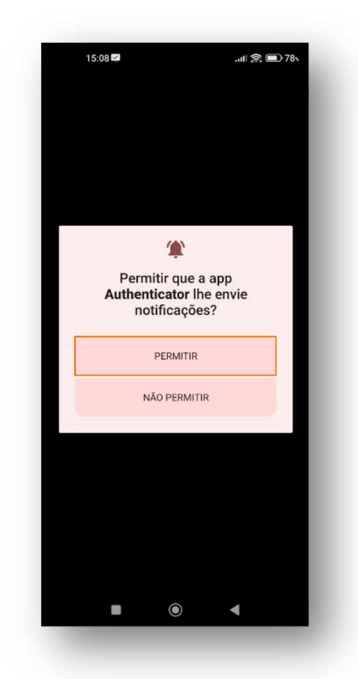

- 6. Após permitir as notificações, deverá clicar no botão "Aceitar" e em seguida clicar no botão "Continuar";
- 7. Seguidamente, no canto superior direito do ecrã clicar no botão "Ignorar";
- 8. No passo seguinte deverá abrir um separador no navegador (browser) de internet e aceder ao site office365.cespu.pt e colocar as credenciais - email institucional e palavra-passe;

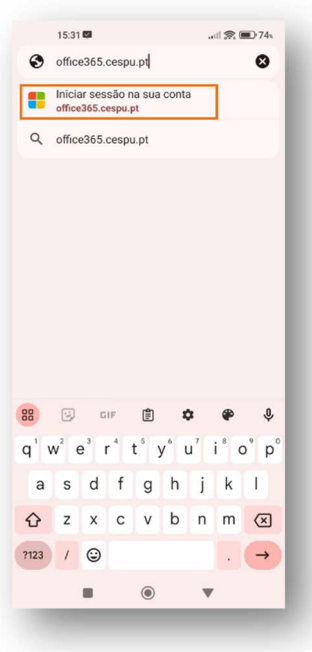

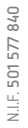

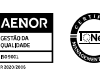

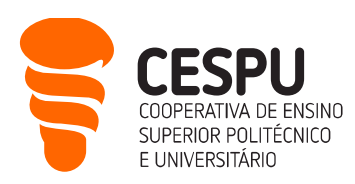

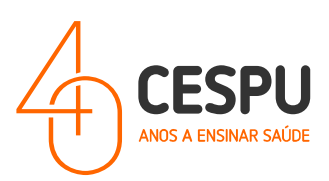

9. Após colocar as credenciais de acesso à conta institucional, clicar no botão "Seguinte" para continuar a configuração do mecanismo 2FA;

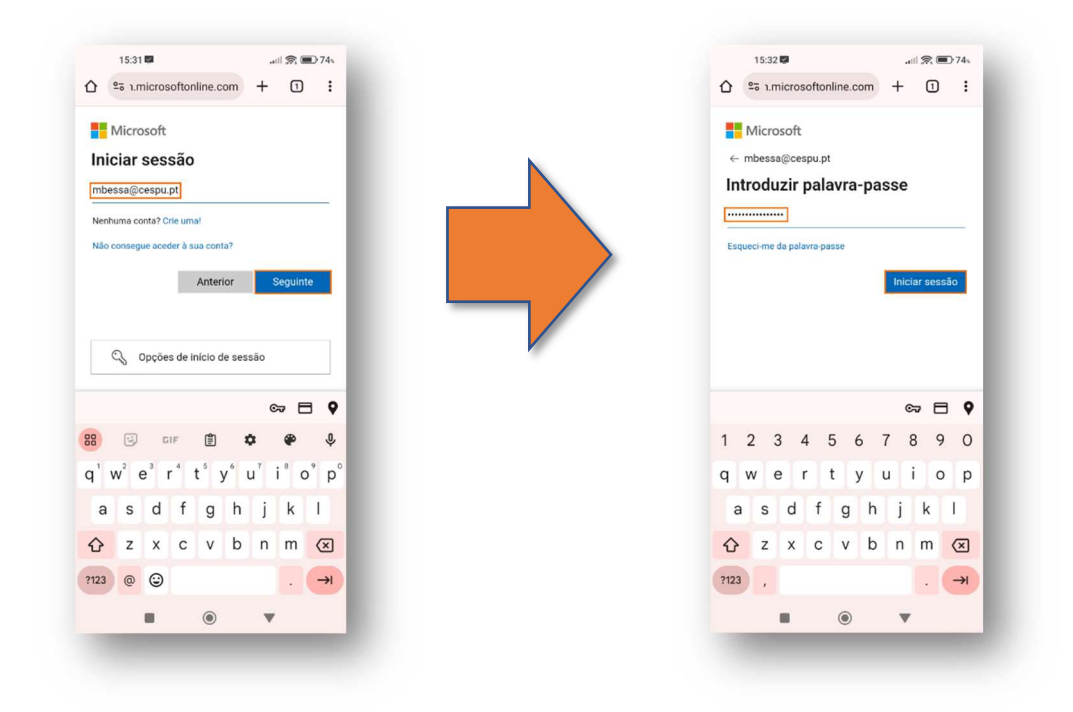

10. De seguida, é pedido no site para se proceder à instalação da APP Microsoft Authenticator, mas como já se encontra instalada, clicar no botão "Seguinte";

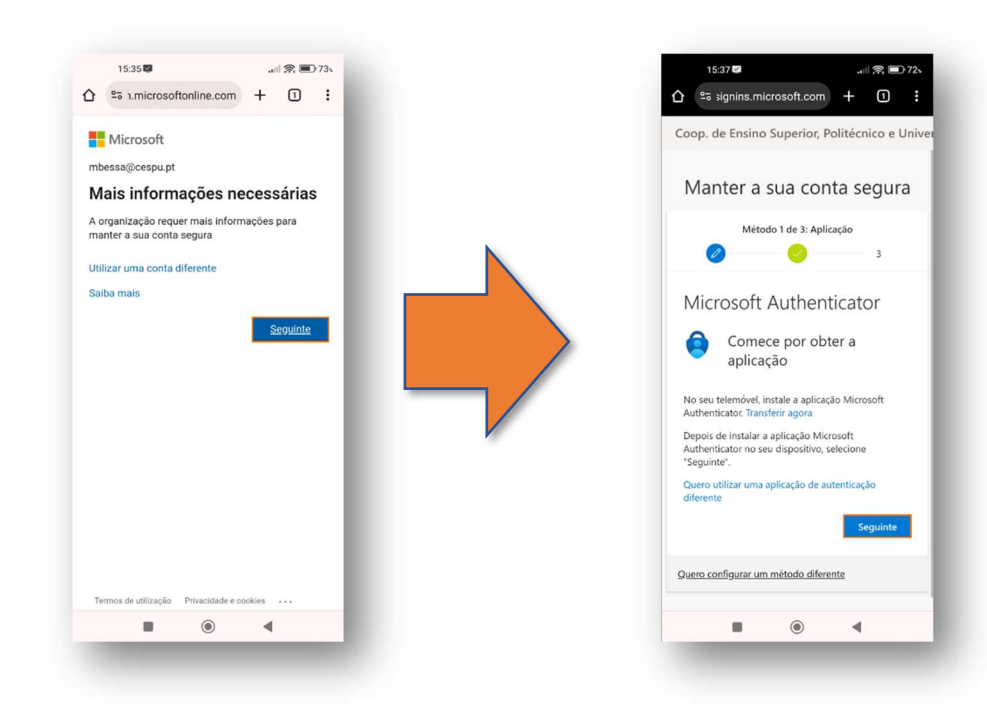

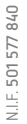

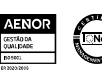

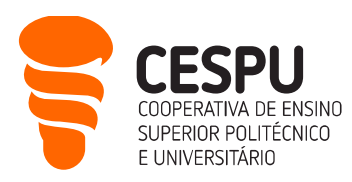

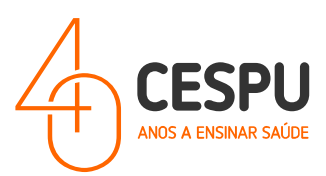

11. Clicar na opção "Emparelhe a sua conta com a aplicação ao clicar nesta ligação";

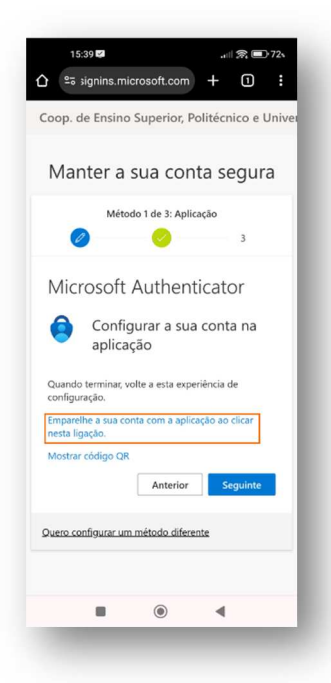

12. Em seguida aparecerá um mecanismo automático que associa a conta institucional à APP. Quando este mecanismo finaliza com sucesso aparece a seguinte notificação, pelo que deverá ser clicado no botão "Ok".

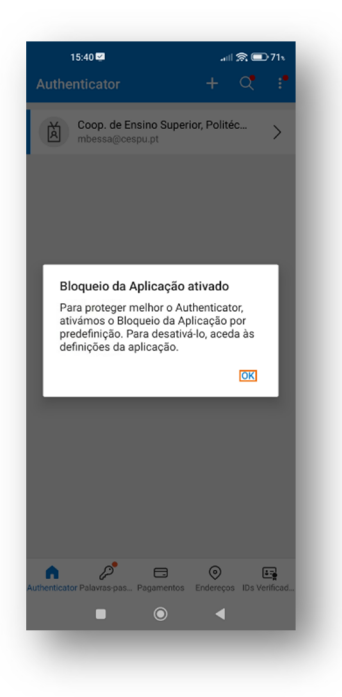

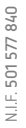

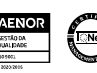

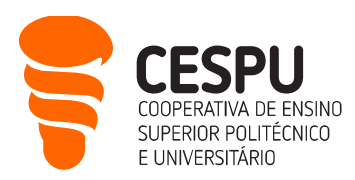

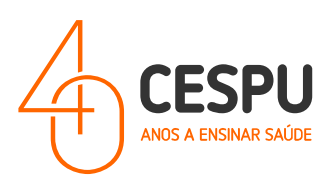

13. Voltar ao separador no navegador e clicar no botão "Seguinte" e aparecerá um número de confirmação…

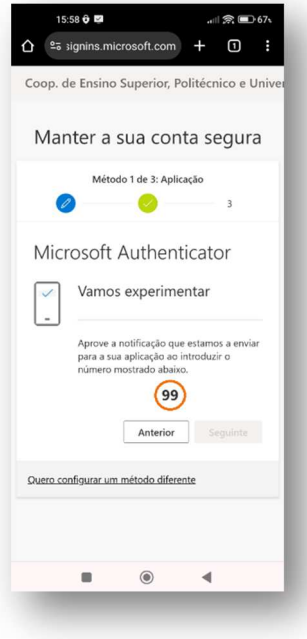

… que deverá ser introduzido na APP Microsoft Authenticator. Nota: Este número é sempre variável...

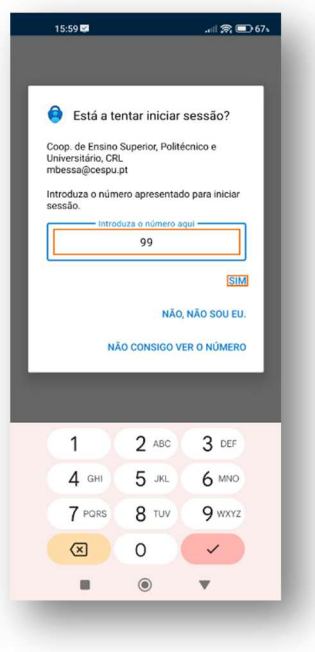

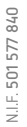

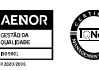

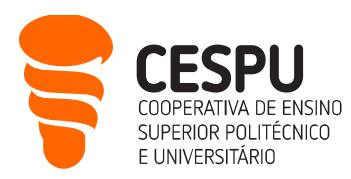

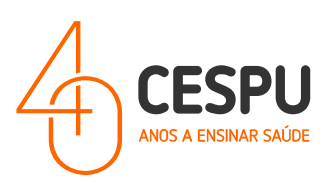

… após clicar em "Sim" na APP poderá ser necessário validar com o método de desbloqueio do Telemóvel (PIN ou leitura digital).

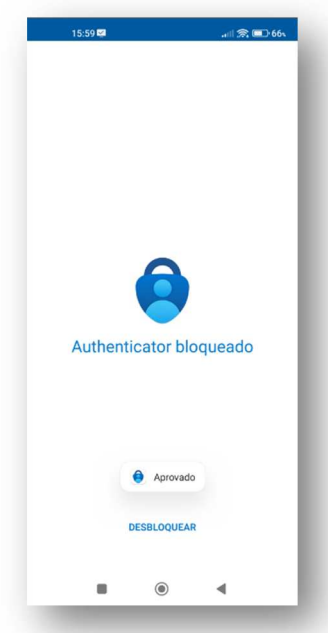

14. Após confirmar o número na APP, no separador do navegador clicar no botão "Seguinte".

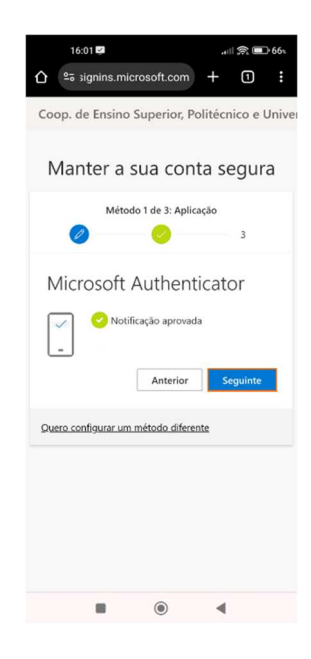

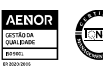

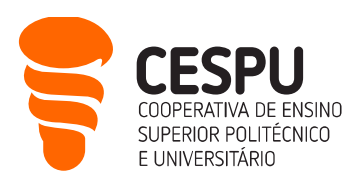

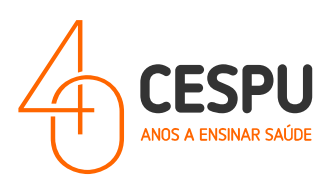

- 15. Definir o nome para a palavra-passe da aplicação (exemplo CespuPw0d!) e clicar no botão "Seguinte".
	- $-04$ 18 D 6  $\hat{\Omega}$  <sup>e</sup> signins.microsoft.com +  $\Box$  : Manter a sua conta segura Método 3 de 3: Palavra-passe da aplicação  $\circ$   $\circ$   $\circ$ Palavra-passe da aplicação Comece por criar um nome para a palavra-passe da<br>sua aplicação, que ajuda a distingui-la de outras.<br>Que nome quer utilizar? Tamanho mínimo é 8<br>carateres. Cespupwd  $\approx$   $\equiv$   $\circ$  $\mathbf{0}$ 88 Cespupwd Cespu  $q'$  w<sup>2</sup>  $e^3$   $r^4$   $t^5$   $y^6$   $u^7$   $i^8$   $o^6$   $p^6$ sdfghjkl  $\overline{a}$ Gzxcvbnm 3  $?123$ ,  $\odot$  $\begin{array}{c} \begin{array}{c} \begin{array}{c} \end{array} \\ \begin{array}{c} \end{array} \end{array} \end{array} \end{array} \begin{array}{c} \begin{array}{c} \end{array} \end{array} \end{array}$  $\bullet$  $\mathbf{v}$  $\blacksquare$
- 16. Por último, aparece uma password gerada para proteger a aplicação que deve ser guardada (para fins de recuperação de conta)…

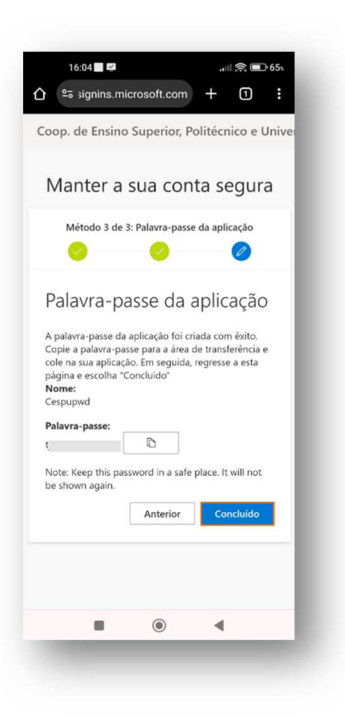

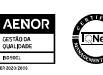

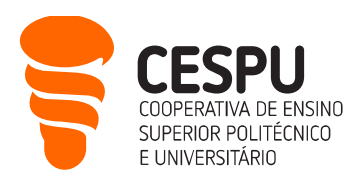

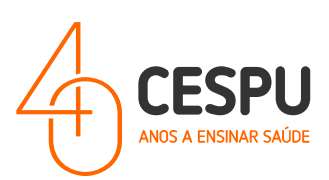

… e de seguida clicar no botão "Concluído".

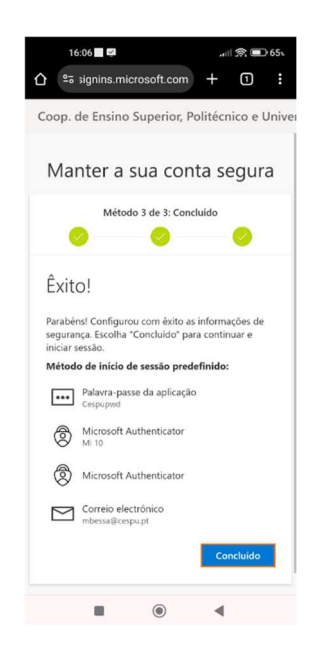

Após a execução deste conjunto de passos o processo de ativação de 2FA/MFA encontra-se concluído, pelo que, a partir desse momento, sempre que utilizar o email institucional pela primeira vez numa aplicação, plataforma ou dispositivo, será enviado para a APP Microsoft Authenticator um número de confirmação.

NOTA: Em caso de dúvidas na configuração do "2FA/MFA – Duplo Fator de Autenticação" deve evitar a memorização de palavras-chave.

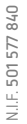

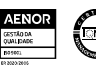

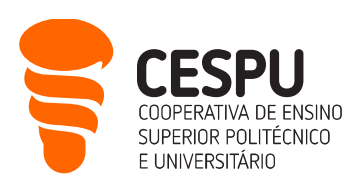

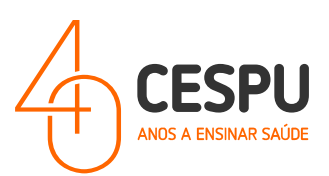

## Via SMS da

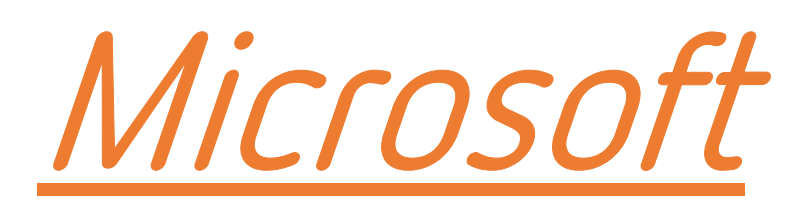

Departamento Sistemas de Informação

Gandra, 28 de março de 2024

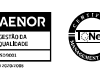

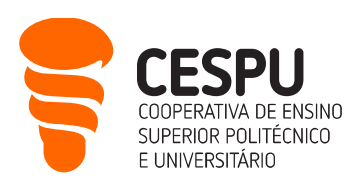

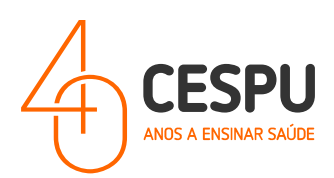

1. Aceder ao portal "https://portal.office.com" e colocar as credenciais de acesso compostas pelo login correspondente à conta institucional (ex: A33333@alunos.cespu.pt, gervasio.martins@ipsn.cespu.pt, gervasio.martins@iucs.cespu.pt, mbessa@cespu.pt) e respetiva palavra-passe de acesso aos computadores / Rede wireless;

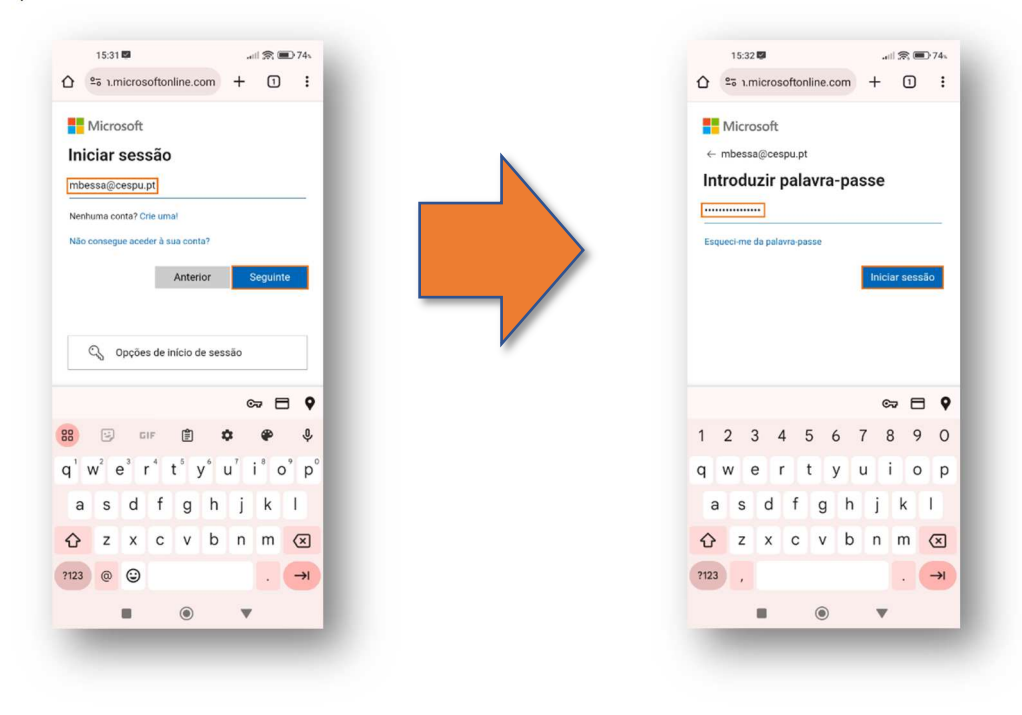

2. Seguidamente, clicar no botão "Iniciar Sessão" e no ecrã que se segue em Seguinte"...

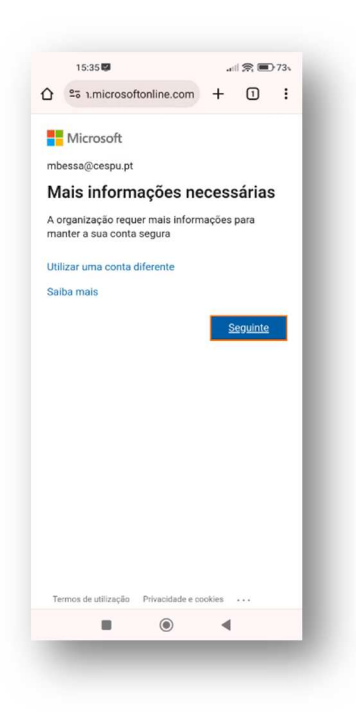

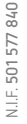

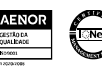

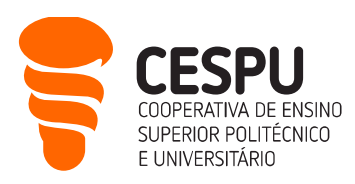

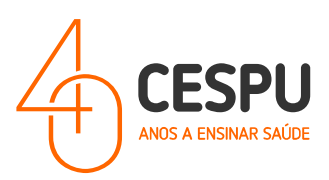

3. Neste ecrã deverá clicar na opção que se encontra no fundo com a designação "Quero configurar um método diferente"…

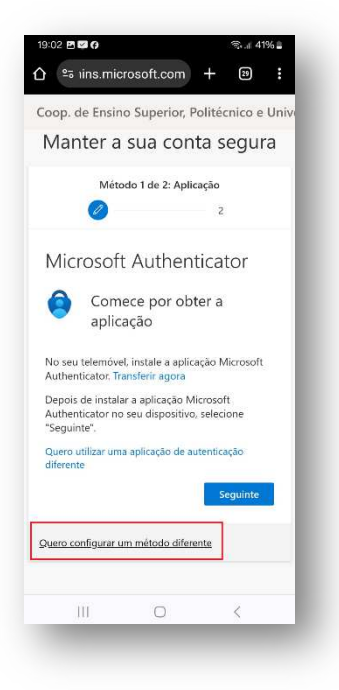

4. No ecrã que se segue deverá clicar no campo "Que método quer utilizar"…

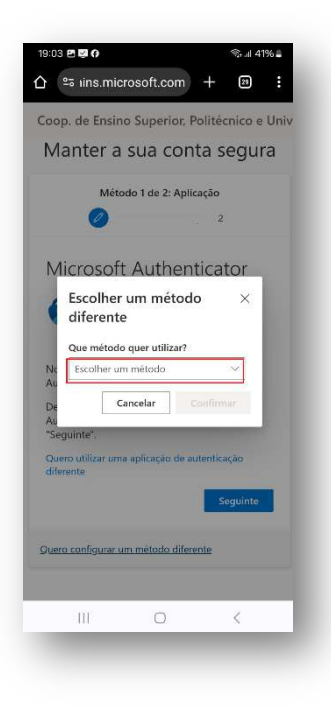

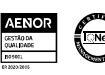

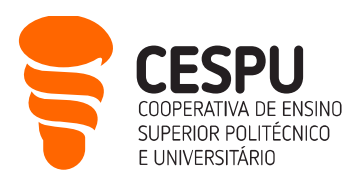

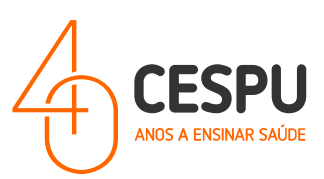

5. Na janela de diálogo que é apresentada, deverá selecionar "Telefone"...

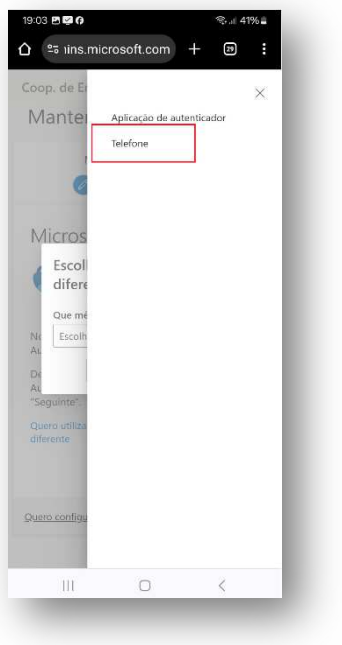

6. O campo "Que método quer utilizar" ficará preenchido com o dado…

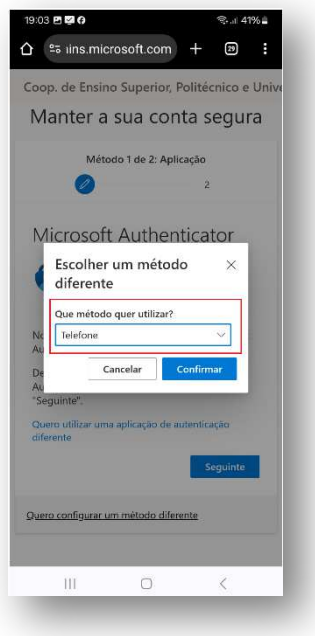

7. Seguidamente, deverá preencher cada um dos campos assinalados a vermelho com os dados que se pretende. A título de exemplo, um utilizador que tem cartão SIM (Operadora de telecomunicações) portuguesa, deverá indicar o país a que a mesma pertence Portugal - (+351), o número que possuiu

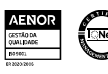

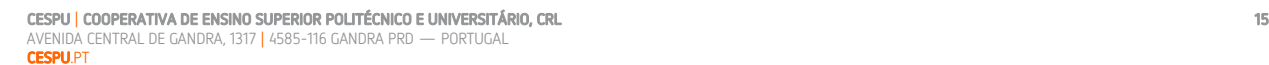

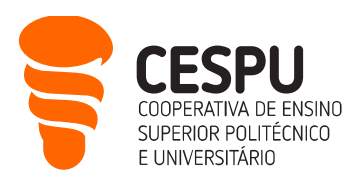

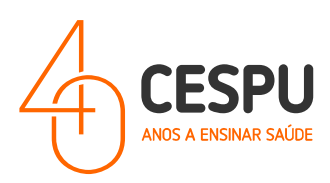

(ex: 91 123 456 7) e a opção "Receber um código", pois irá ser enviado um código composto por 6 algarismos por SMS para o telemóvel indicado…

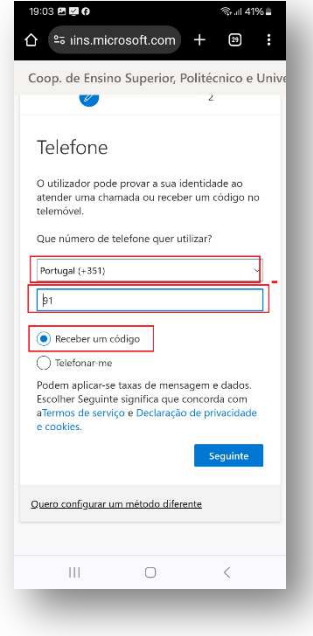

8. Na janela que se segue deverá indicar o código que entretanto recebeu por SMS…

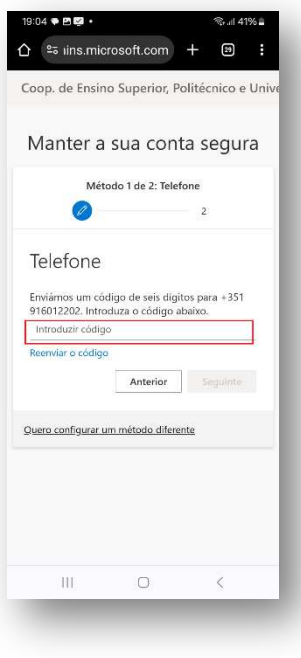

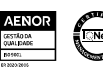

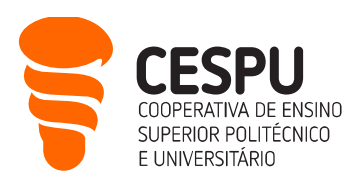

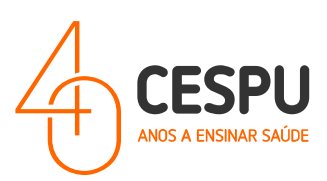

9. … o código na SMS é apresentado na seguinte forma…

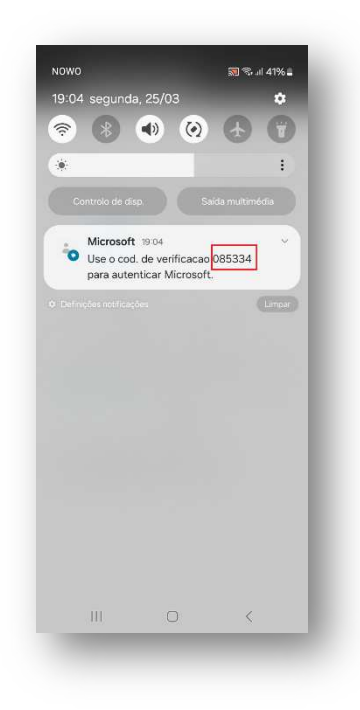

10. Caso o código seja corretamente introduzido o seguinte ecrã será apresentado…

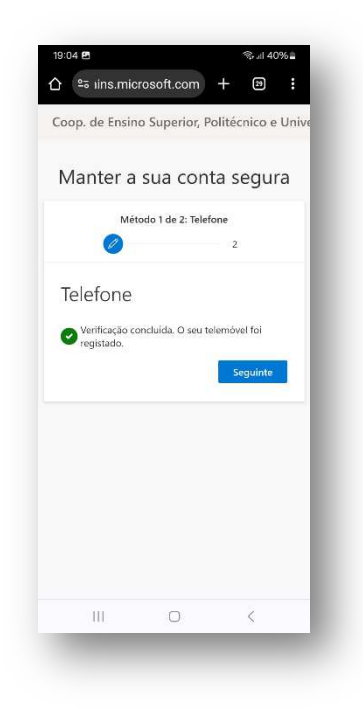

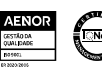

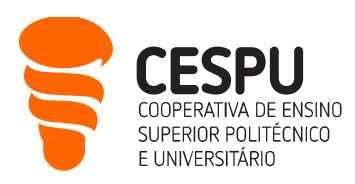

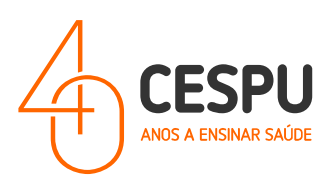

11. Definir o nome para a palavra-passe da aplicação (exemplo – CespuPw0d!) e clicar no botão "Seguinte".

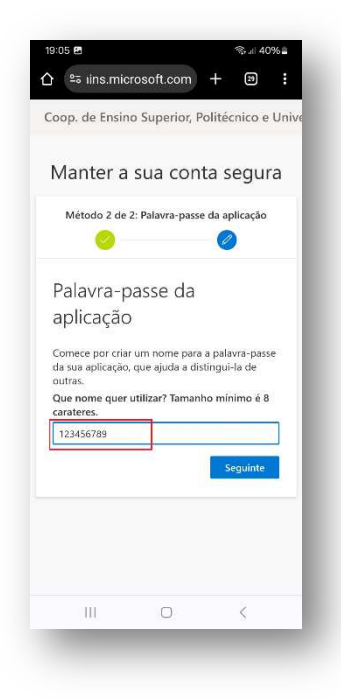

12. Por último, aparece uma password gerada para proteger a aplicação que deve ser guardada (para fins de recuperação de conta)…

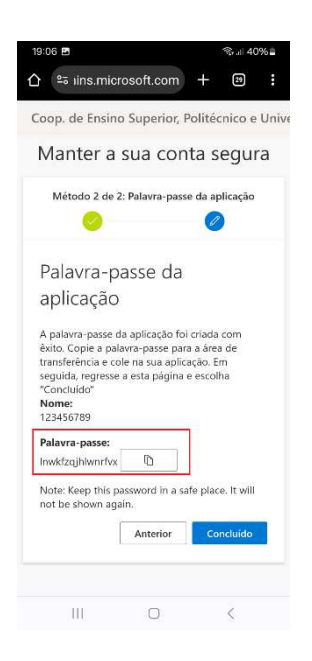

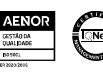

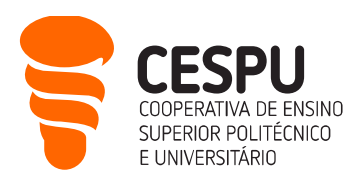

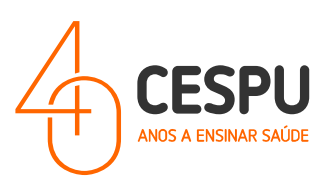

… e de seguida clicar no botão "Concluído".

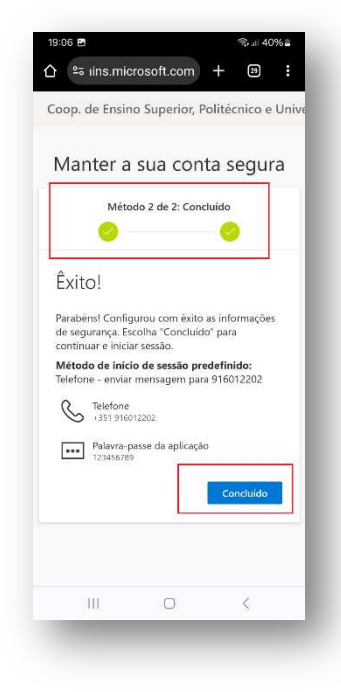

Após a execução deste conjunto de passos o processo de ativação de 2FA/MFA encontra-se concluído, pelo que, a partir desse momento, sempre que utilizar o email institucional pela primeira vez numa aplicação, plataforma ou dispositivo, será enviado uma SMS da *Microsoft* um número de telemóvel que indicou no seu registo.

NOTA: Em caso de dúvidas na configuração do "2FA/MFA – Duplo Fator de Autenticação" deve evitar a memorização de palavras-chave.

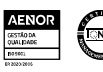